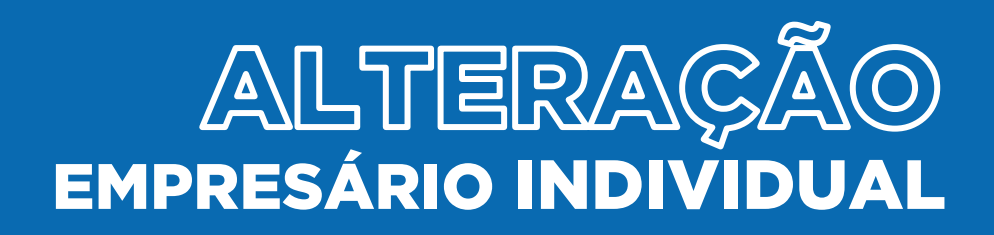

## EMPRESÁRIO INDIVIDUAL

## ALTERAÇÃO (SEM CONSULTA)

No site Empresa Fácil, clicar inicialmente em "Prosseguir":

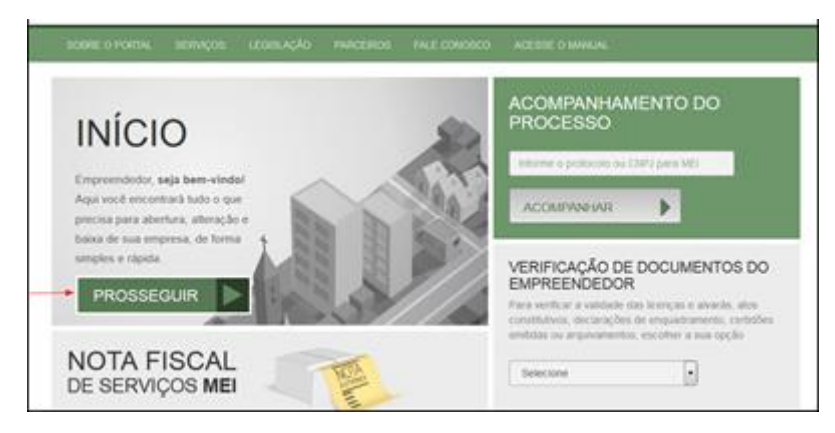

Escolher a opção "Matriz" ou "Filial":

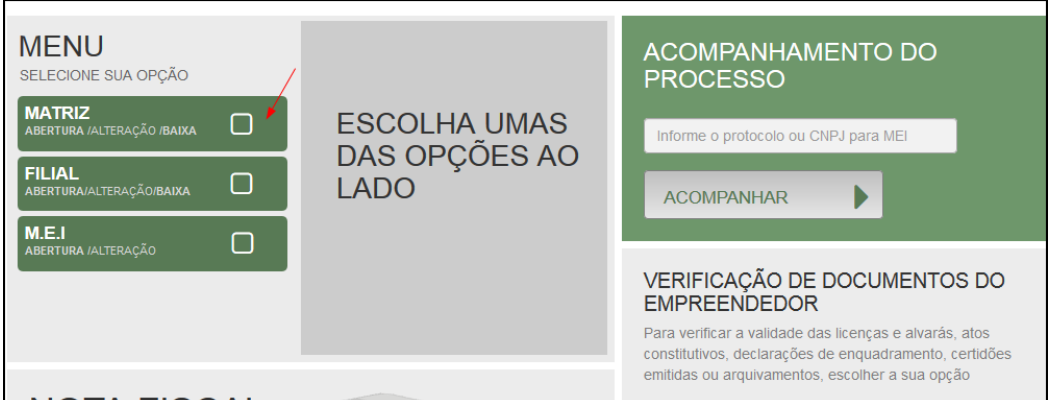

Escolher a opção de "Alteração".

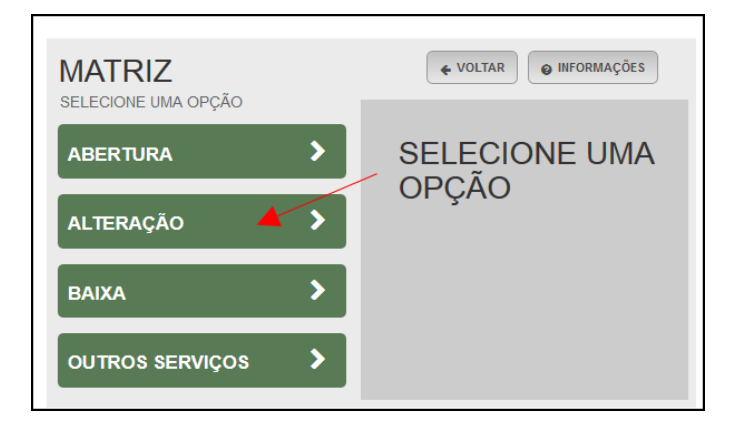

Por ser uma alteração, será carregada a lista com os eventos disponíveis, que podem ser combinados. Ao clicar em um deles, aparecerá o seu código e a descrição.

No exemplo utilizado, foi escolhido o evento 247 - Alteração de Capital e/ou Quadro Societário.

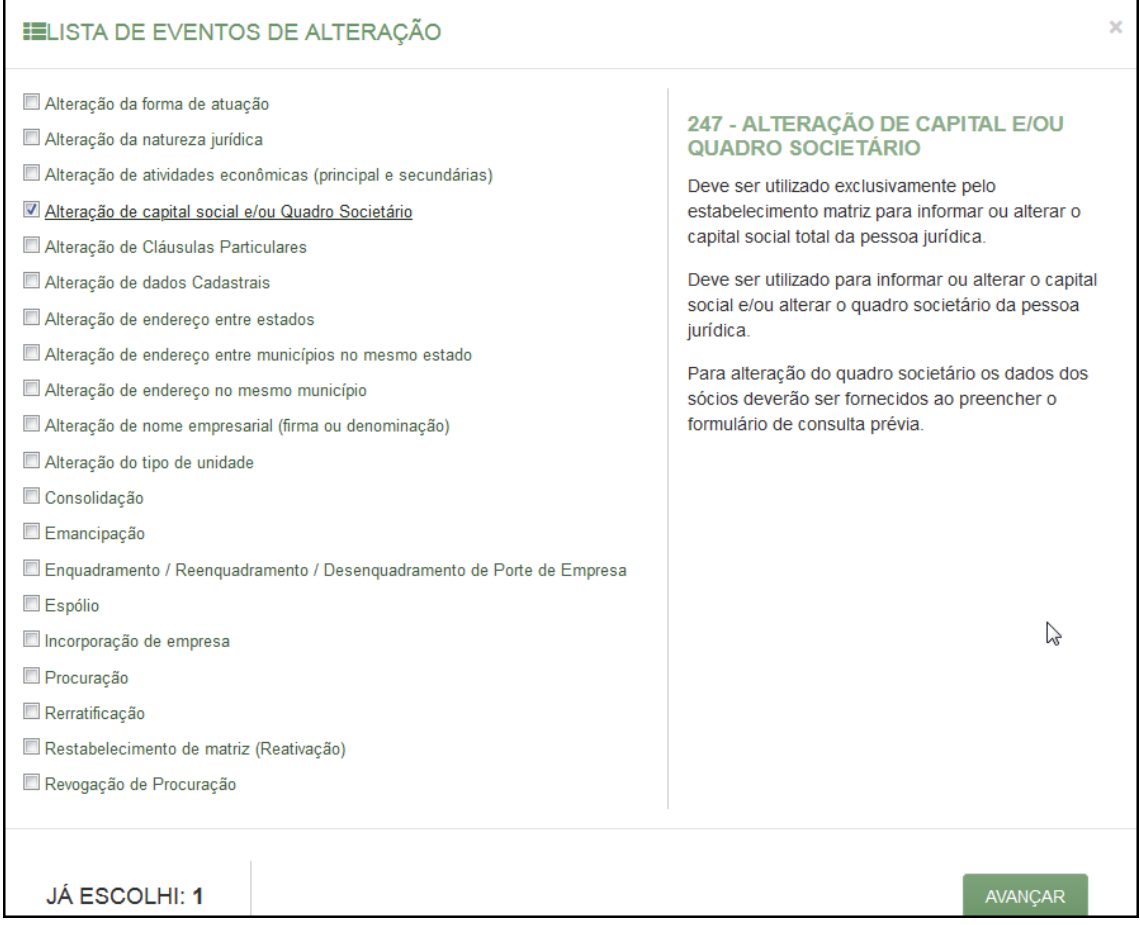

Para a opção de entidade de registro, escolher Junta Comercial. Dessa forma, o processo terá sua análise direcionada à JUCEPAR.

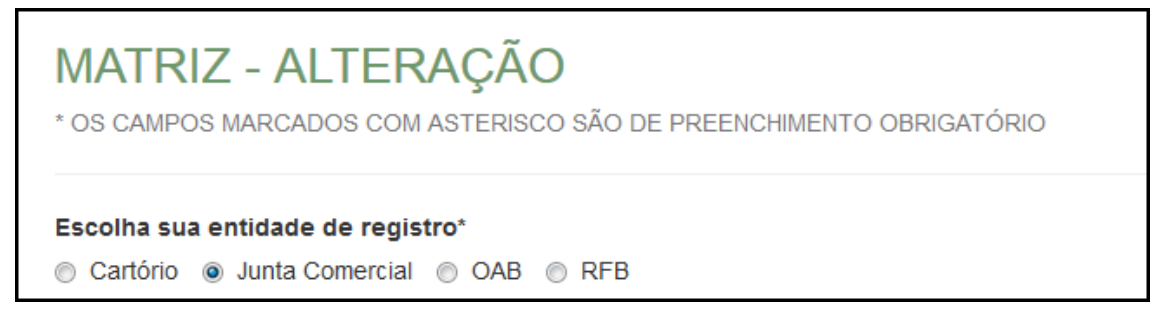

Lembrar de marcar "Não" para a atualização de dados para a RFB. O processo deverá tramitar pelos demais órgãos.

Informar os dados da identicação da matriz (NIRE e CNPJ) e clicar em "avançar".

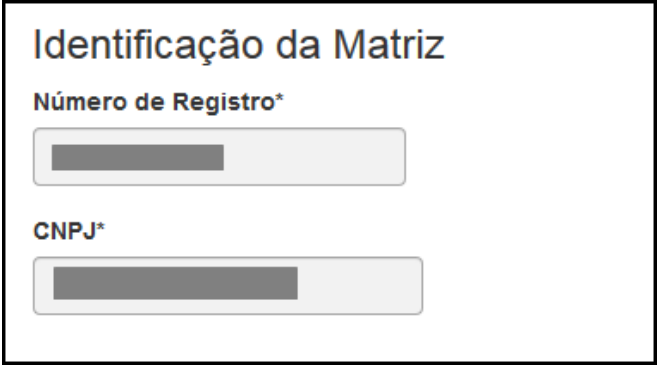

Assim que forem informados os dados da empresa, clicando em avançar, o navegador carregará uma janela solicitando o protocolo REDESIM gerado na Receita Federal, referente à alteração da empresa:

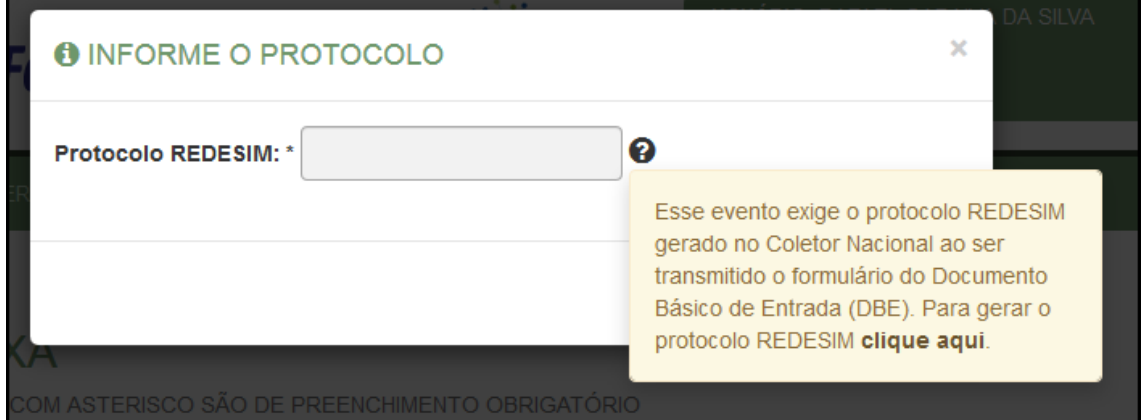

Ao clicar na opção da janela em amarelo, o sistema redirecionará ao site da Receita Federal:

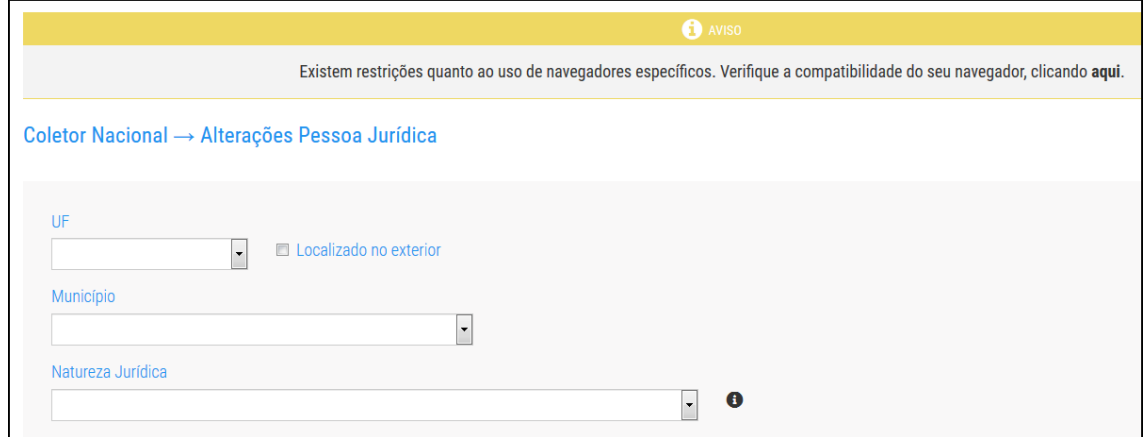

Com o DBE disponível, será possível avançar na tela anterior, após informar o protocolo REDESIM gerado.

A próxima tela será a de recadastramento, para verificar se há alguma divergência cadastral na Junta Comercial que necessite de correção, antes do prosseguimento com o processo.

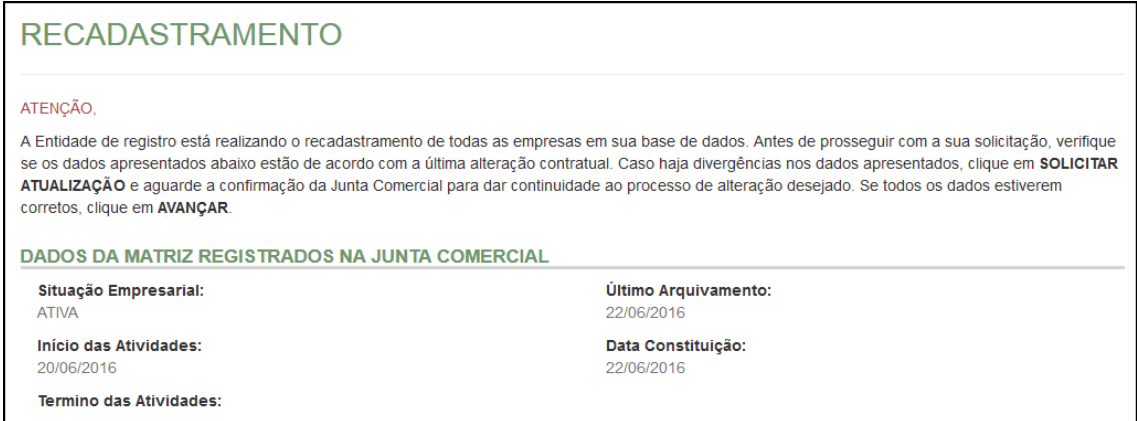

Se existir alguma divergência, clicar em "Solicitar Atualização da Matriz":

**DADOS DO EMPRESÁRIO** INFORMAÇÕES FORNECIDAS APENAS PARA CONFERÊNCIA. NÃO POSSUEM VALOR LEGAL C SOLICITAR ATUALIZAÇÃO DA MATRIZ

A seguinte janela carregará, com os dados a serem atualizados e as informações do solicitante:

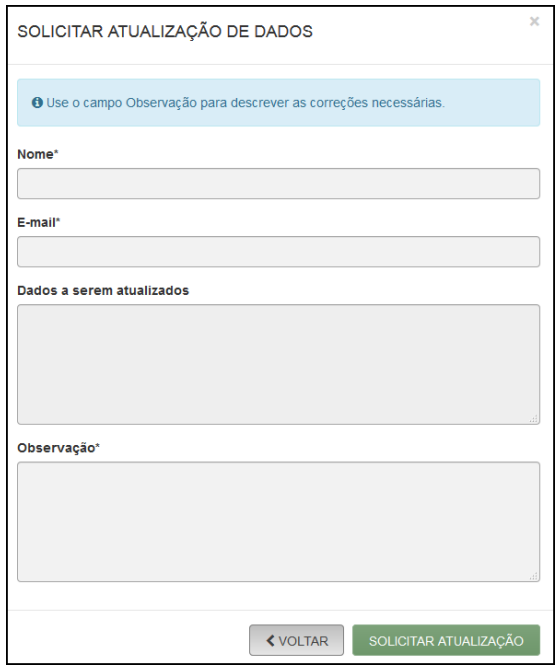

Se tudo estiver correto, clicar em "Declaro que conferi todos os dados, estando estes corretos e atualizados, conforme documentação arquivada." e em avançar:

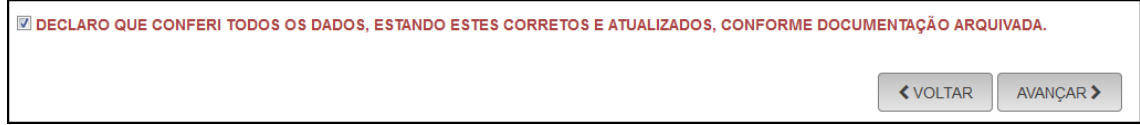

O sistema continuará na parte de recadastramento, mais especificamente de endereço (com forma de atuação e tipo de unidade):

![](_page_5_Picture_32.jpeg)

![](_page_6_Picture_29.jpeg)

Se tudo estiver correto, novamente clicar em "avançar".

Em seguida, preencher o CPF e demais dados do solicitante. O nome é puxado automaticamente, utilizando a base da Receita Federal. Informar se ele é ou não contador.

![](_page_6_Picture_30.jpeg)

Além disso, o sistema também fornece a opção de retirar a partícula de porte do nome empresarial.

![](_page_6_Picture_31.jpeg)

Será gerado um número de protocolo para consulta e também será enviado um e-mail ao usuário, para acompanhamento.

![](_page_7_Picture_35.jpeg)

Concluída a solicitação, o processo ficará com pendente de preenchimento da FCN. Como foi solicitada apenas a alteração do QSA, não há a etapa de consulta prévia (nome empresarial ou endereço).

![](_page_7_Figure_3.jpeg)

Será necessário informar o recibo e identificador do DBE:

![](_page_8_Picture_24.jpeg)

Após isso, aparecerão os atos e eventos selecionados, com a possibilidade de inclusão de dois atos:

![](_page_8_Picture_25.jpeg)

208 - EMANCIPAÇÃO (QUANDO ARQUIVADA INDIVIDUALMENTE)

310 - OUTROS DOCUMENTOS DE INTERESSE DA EMPRESA / EMPRESÁRIO

Informar os dados do responsável:

![](_page_9_Picture_24.jpeg)

E os dados da empresa, como nome fantasia, capital, data de assinatura do documento e início das atividades. Notar que o valor do capital está bloqueado (ainda que esteja sendo alterado), mas pelo DBE.

![](_page_9_Picture_25.jpeg)

Por fim, informar os dados de contato e avançar:

![](_page_9_Picture_26.jpeg)

![](_page_10_Picture_8.jpeg)

## A próxima etapa pedirá dados específicos do empresário:

![](_page_11_Picture_21.jpeg)

É possível também adicionar um representante, clicando na parte superior da página:

![](_page_11_Picture_22.jpeg)

Concluído o preenchimento, clicar novamente em "avançar".

Será perguntado ao usuário se é exigido o imposto ITCMD:

![](_page_11_Picture_23.jpeg)

Em seguida, os dados do contabilista:

![](_page_12_Picture_23.jpeg)

Após informar esses dados, é possível transmitir a FCN.

O sistema também permite, em alguns casos, a adição de processos vinculados para as filiais. Para isso, após a transmissão da FCN da matriz, clicar em "Adicionar Eventos":

![](_page_12_Picture_24.jpeg)

Selecionar o evento dentre os disponíveis para a filial:

![](_page_13_Picture_26.jpeg)

Ao selecionar, por exemplo, o evento de abertura de filial, serão solicitados os dados de estado e cidade:

![](_page_13_Picture_27.jpeg)

Os demais dados serão preenchidos normalmente, como o processo de matriz. No caso de abertura, por exemplo, haverá a consulta prévia tanto na Junta quanto na Prefeitura.

Após a transmissão dos dados da filial, o processo da matriz ficará da seguinte forma, com uma mensagem avisando sobre a necessidade de transmitir a FCN do vinculado. Para acessar seu conteúdo, basta clicar em "Acompanhar":

![](_page_14_Picture_21.jpeg)

Com a FCN transmitida, a próxima etapa é a geração das taxas:

![](_page_14_Picture_22.jpeg)

São fornecidas duas opções: boleto (pagável em qualquer banco, com efetivação do pagamento em até 48h) ou guia (pagável somente no Banco do Brasil, compensação em cerca de 2h):

![](_page_15_Picture_51.jpeg)

Selecionada a opção, esperar carregar o valor padrão e clicar em "gerar taxa":

![](_page_15_Picture_52.jpeg)

A guia ou boleto carregarão automaticamente para a impressão.

Importante saber: A GUIA é aceita apenas no Banco do Brasil e a taxa é compensada em até 2 horas após o pagamento. O BOLETO é aceito em todos os bancos e a taxa é compensada em até 2 dias úteis após o pagamento.

O botão de "VERIFICAR BAIXA" permite forçar uma atualização no sistema caso a taxa já tenha sido paga, o tempo estimado de atualização de status já tenha passado e o sistema ainda não tenha processado esta informação.

Se, por algum motivo, for informado algum dado errado na FCN ou o usuário deseje trocar os eventos selecionados, é possível reaproveitar a solicitação, clicando na opção:

![](_page_16_Figure_1.jpeg)

O sistema disponibilizará a opção de selecionar os novos eventos:

![](_page_17_Picture_32.jpeg)

Lembrando que o reaproveitamento gerará um novo protocolo, mas as taxas já compensadas serão reutilizadas.

Alguns dados não precisam de reaproveitamento para serem corrigidos. Clicar em Visualizar FCN:

![](_page_17_Picture_33.jpeg)

Na parte inferior do navegador, clicar em "Alterar Dados":

![](_page_17_Picture_34.jpeg)

Será possível vincular um novo DBE e transmitir os dados novamente.

Com a taxa paga, o próximo passo é o protocolo do processo. Clicar em "Processo Eletrônico":

![](_page_18_Picture_29.jpeg)

Por padrão, todos os processos entrarão de forma eletrônica. Assim, escolher a opção de Contrato Eletrônico.

![](_page_18_Picture_3.jpeg)

Em seguida, escolher o modelo de contrato. Por se tratar de uma alteração, a única opção é a de contrato próprio, redigido pelo usuário.

![](_page_19_Picture_1.jpeg)

O sistema irá redirecionar à tela de processo eletrônico.

![](_page_19_Picture_22.jpeg)

É possível incluir assinantes:

![](_page_20_Picture_32.jpeg)

E também editar as informações do empresário já assinante:

![](_page_20_Picture_33.jpeg)

Lembrando que, a qualquer momento, é possível desistir do processo eletrônico para resetar as informações e documentos previamente enviados ou anexados. Se tudo estiver correto, clicar em "avançar".

![](_page_20_Picture_34.jpeg)

Ao lado, se o empresário for assinar, deverá ser marcada a opção "sim".

Lembrando que é possível adicionar outros documentos clicando na opção:

![](_page_21_Picture_17.jpeg)

Avançando, clicar em "assinar".

![](_page_21_Picture_18.jpeg)

Ao clicar, serão fornecidas três opções de assinatura eletrônica: via gov.br, com e-CPF ou em nuvem.

![](_page_22_Picture_44.jpeg)

Escolhendo a opção de assinar no gov.br, o usuário será redirecionado para indicar seu CPF e senha para logar no Portal:

![](_page_22_Picture_3.jpeg)

Uma vez que o cadastro do usuário seja identificado, será enviado um SMS para o telefone cadastrado com o Código de Autorização para a assinar digitalmente:

![](_page_23_Picture_35.jpeg)

Ao indicar o código e clicando em "AUTORIZAR", seu nível de confiabilidade será verificado, podendo:

Caso não seja prata ou ouro: será direcionado para a página com orientações de como adquirir os níveis para poder utilizar a assinatura avançada.

![](_page_23_Picture_36.jpeg)

Caso seja prata ou ouro: o documento será assinado.

Se for selecionada uma das outras opções de assinatura (em nuvem ou e-CPF), será necessário instalar alguns componentes no computador para realizar a assinatura. Clicar em "Como instalar?" para tirar dúvidas.

![](_page_24_Figure_1.jpeg)

Ao assinar na nuvem, por exemplo, aparecerão as opções de certificados aceitos no Empresa Fácil.

![](_page_24_Figure_3.jpeg)

Após o processo ser assinado, basta clicar em "Protocolar", para que a documentação seja enviada.

O processo ficará com o status de "em análise" externamente, na parte da JUCEPAR.

![](_page_25_Picture_17.jpeg)

Se o processo for para a análise normalmente, ele pode entrar em exigência:

![](_page_25_Picture_18.jpeg)

Ao clicar em "Visualizar Motivos de Exigência", aparecerá o código referente à exigência e a sua explicação. Também é possível clicar em Esclarecer Exigências para entrar em contato com o analista responsável.

![](_page_26_Picture_17.jpeg)

Com a exigência sanada, é possível dar reentrada no processo.

![](_page_27_Picture_15.jpeg)

Com o processo autenticado, o documento chancelado ficará disponível para o usuário acessar na página por 30 dias.

## CONSIDERAÇÕES FINAIS:

Os dados e imagens utilizados nesse manual baseiam-se nas mudanças do sistema até o período de julho de 2021.

DÚVIDAS, RECLAMAÇÕES, SUGESTÕES E/OU ELOGIOS ENTRE EM CONTATO PELO FALE CONOSCO WWW.JUNTACOMERCIAL.PR.GOV.BR